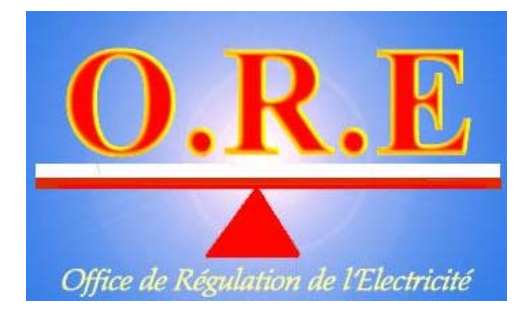

# **MODELE FINSOFT**

# GUIDE D'UTILISATION

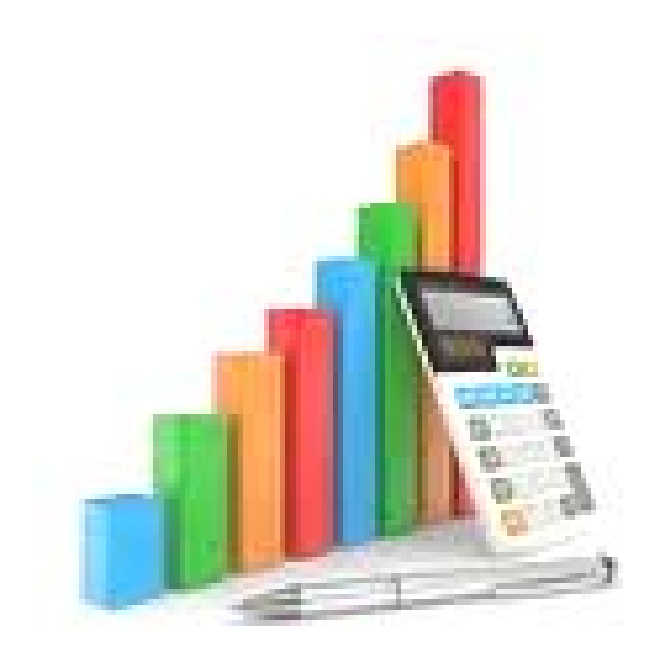

**Juin 2012** 

#### **GUIDE D'UTILISATION DE FINSOFT**

# **1. Installation du Modèle dans votre ordinateur**

Créer un dossier FINSOFT dans un des lecteurs du disque dur (**C :** , **D :**,…**F :**…) Copier le fichier **FINSOFT.rar** dans ce dossier Y décompresser l'archive **FINSOFT.rar** 

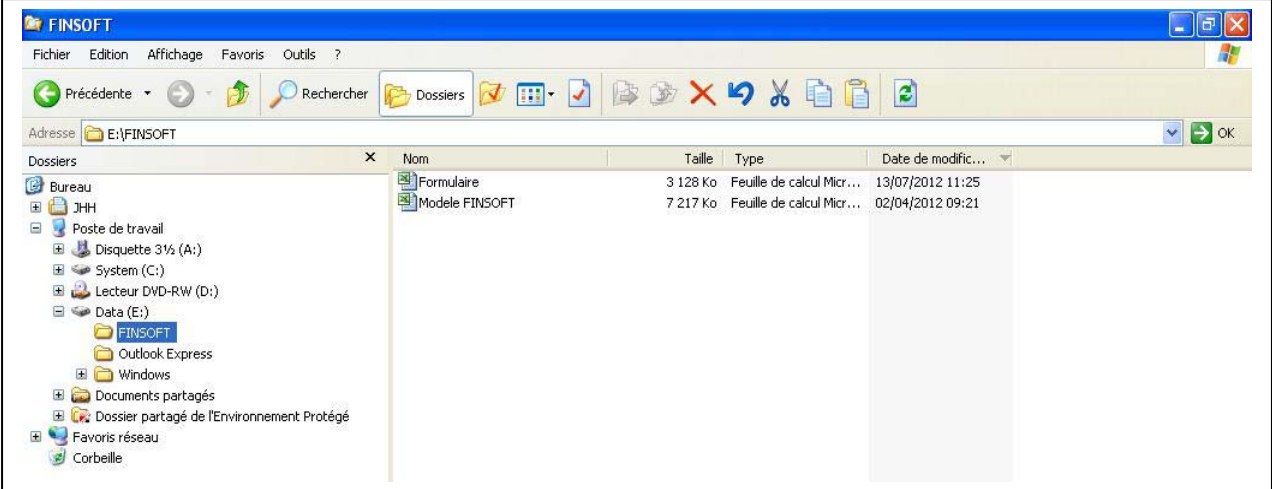

Les principaux fichiers de FINSOFT sont :

- Le « Formulaire », qui sert à paramétrer le modèle financier proprement dit : nom de la société objet de l'étude, scénarii à analyser, périodes à considérer…,
- Le « Modèle FINSOFT », qui est le cœur du progiciel où s'effectuent tous les calculs.
- Dataréelle et dataprévision pour les données et qui sont cachés initialement.

#### **2. Chargement de l'élément « Formulaire »**

Cliquer sur Formulaire : le fichier « Formulaire » s'ouvre et le menu suivant s'affiche :

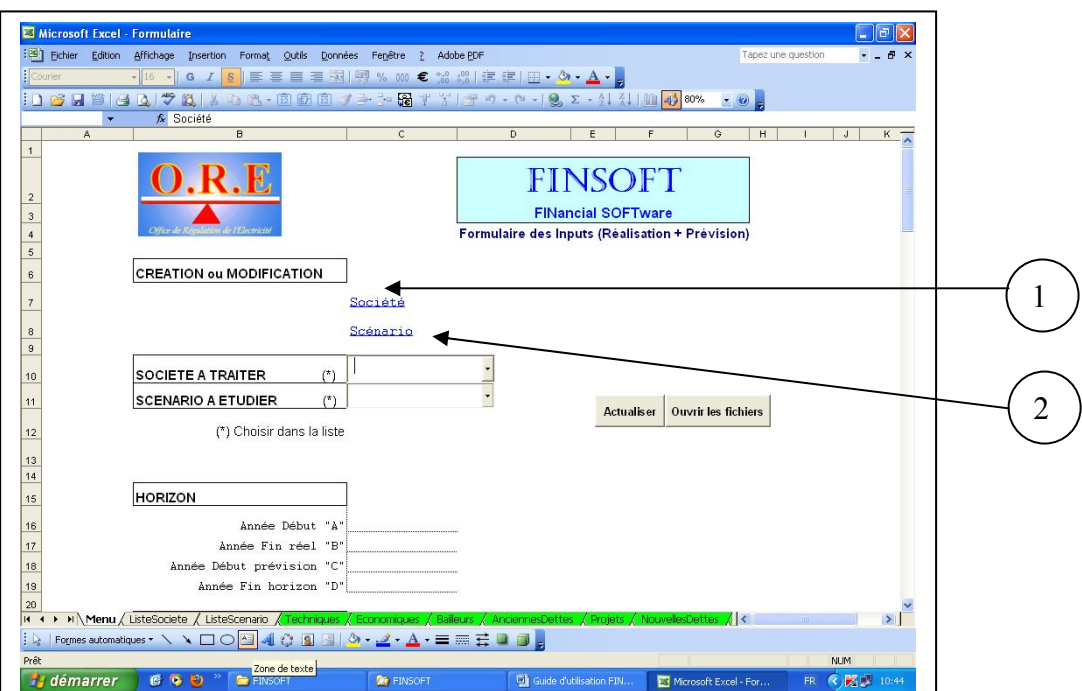

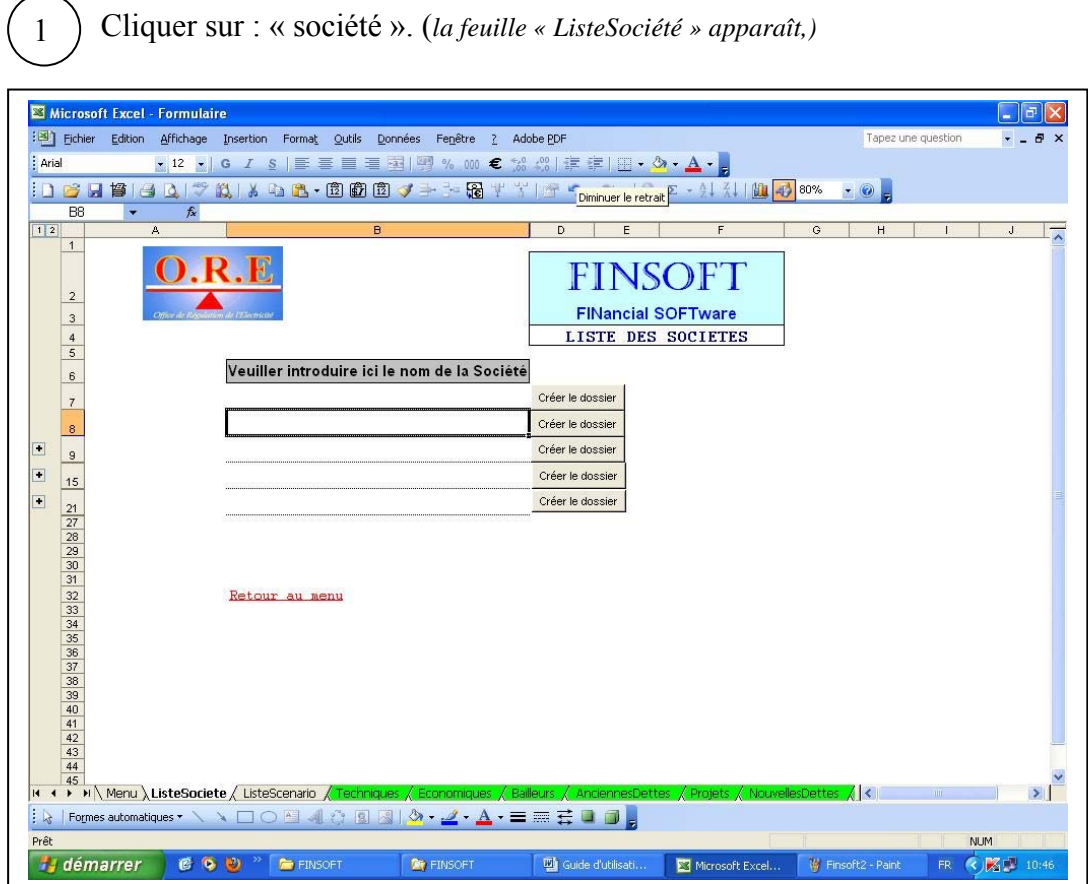

- Dans la colonne « Veuiller introduire ici le nom de la Société », introduire le nom de la société et valider,
- Cliquer sur « créer le dossier *». (un dossier au nom de la société est créé dans le répertoire de FINSOFT),*
- Revenir à la feuille « Menu »,

2

 $\binom{1}{1}$ 

- Cliquer sur : « scénario ».(*la feuille « ListeScenario » apparaît),*

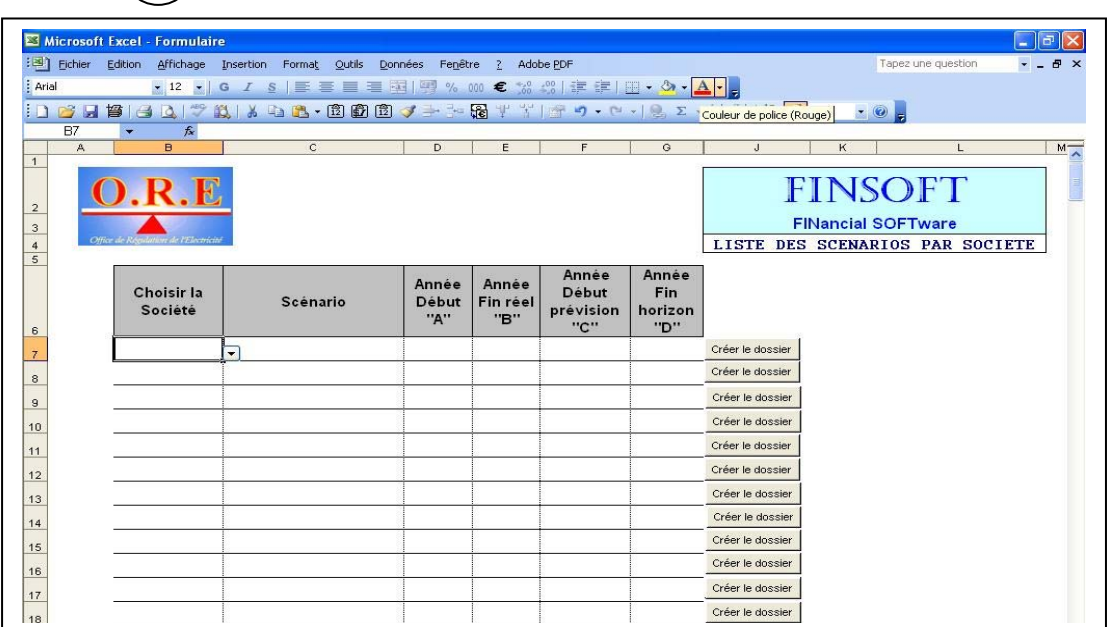

- Dans la colonne «Choisir la Société », sélectionner le nom de la société à étudier.
- Dans la colonne « Scénario », taper le nom du scénario,
- Remplir les colonnes « A », « B » et « D » sur l'horizon de l'étude,
- Cliquer sur « créer le dossier ». *(un sous dossier portant le nom du scénario est créé dans celui au nom de la société),*
- Des fichiers de données « dataréelle » et « Dataprévision » portant le nom de la société et le scénario à étudier sont créés automatiquement.
- Revenir à la feuille « Menu »,

3

4

5

6

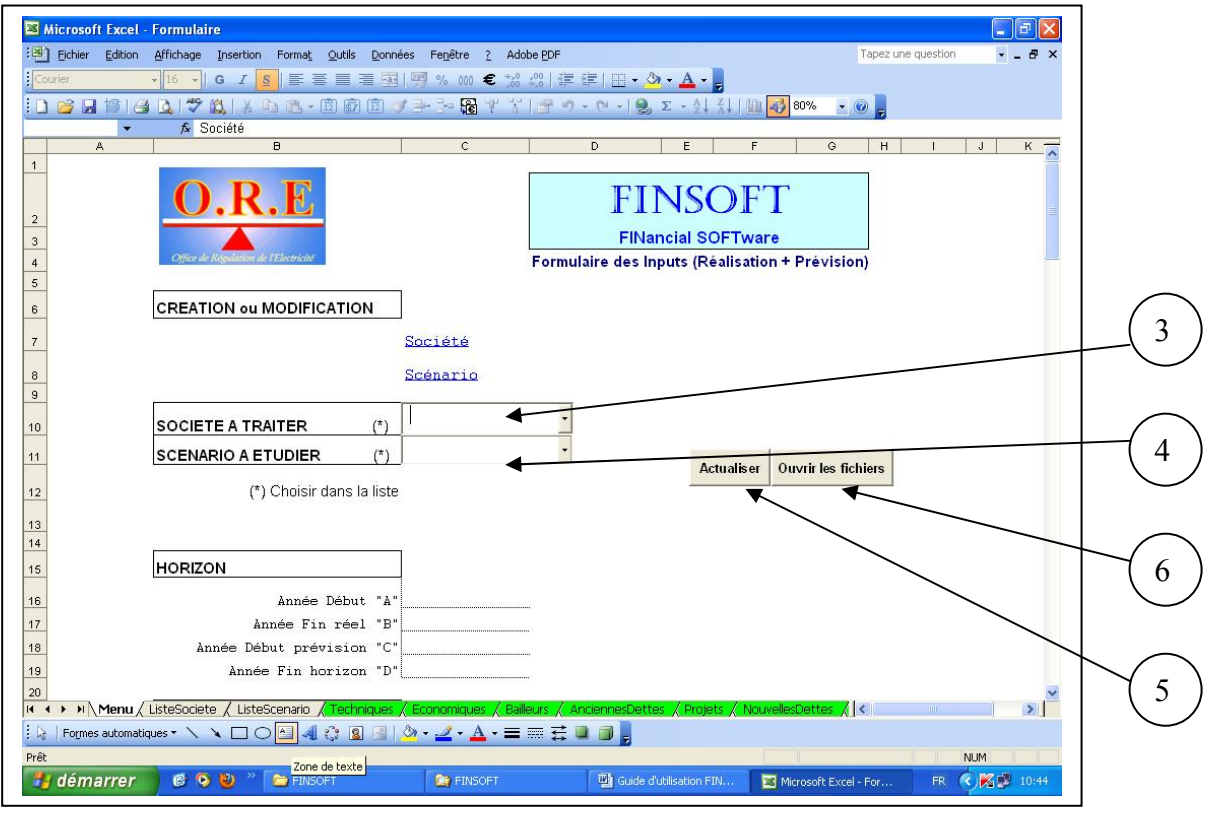

Dans la case « Société à traiter », sélectionner le nom de la société,

- Choisir le scénario parmi la liste dans la case « Scénario à étudier » .(*l'horizon de l'étude est rempli automatiquement suivant le scénario choisi),*

- Cliquer sur « **Actualiser** » pour rafraîchir les liaisons entre les fichiers,

- Cliquer sur « ouvrir les fichiers » pour afficher tous les fichiers à l'écran,

# **3. Introduction des données**

Les données sur les réalisations sont à introduire dans «Dataréelle» tandis que celles des projections sont dans « Dataprévision ».

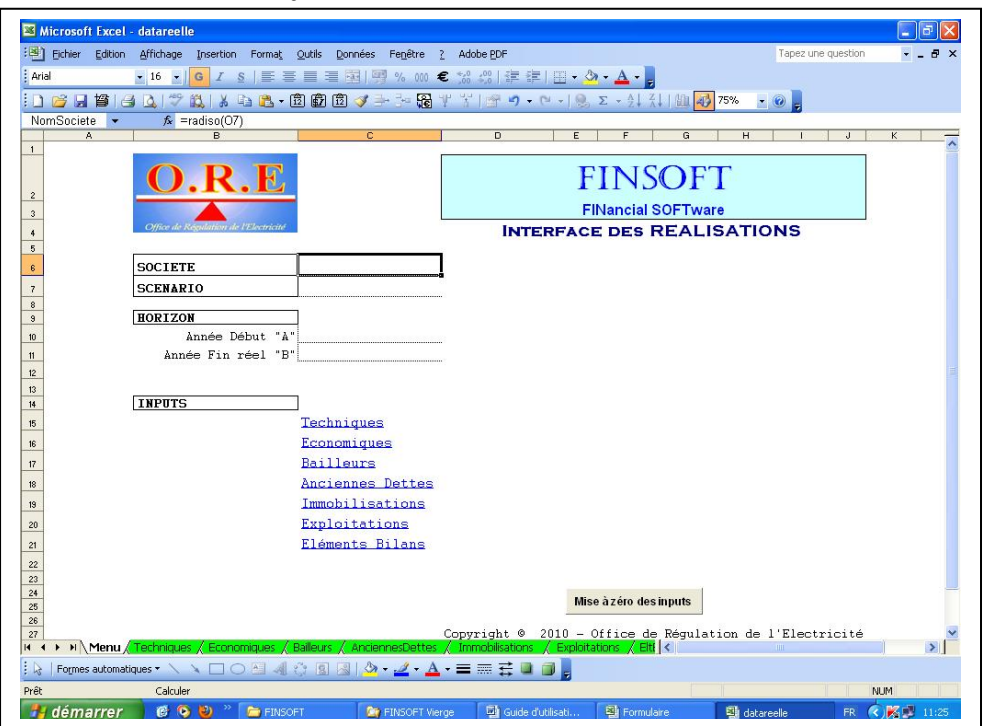

*a. Ouvrir le fichier « Dataréelle »* 

# - Entrer dans la feuille « Techniques »

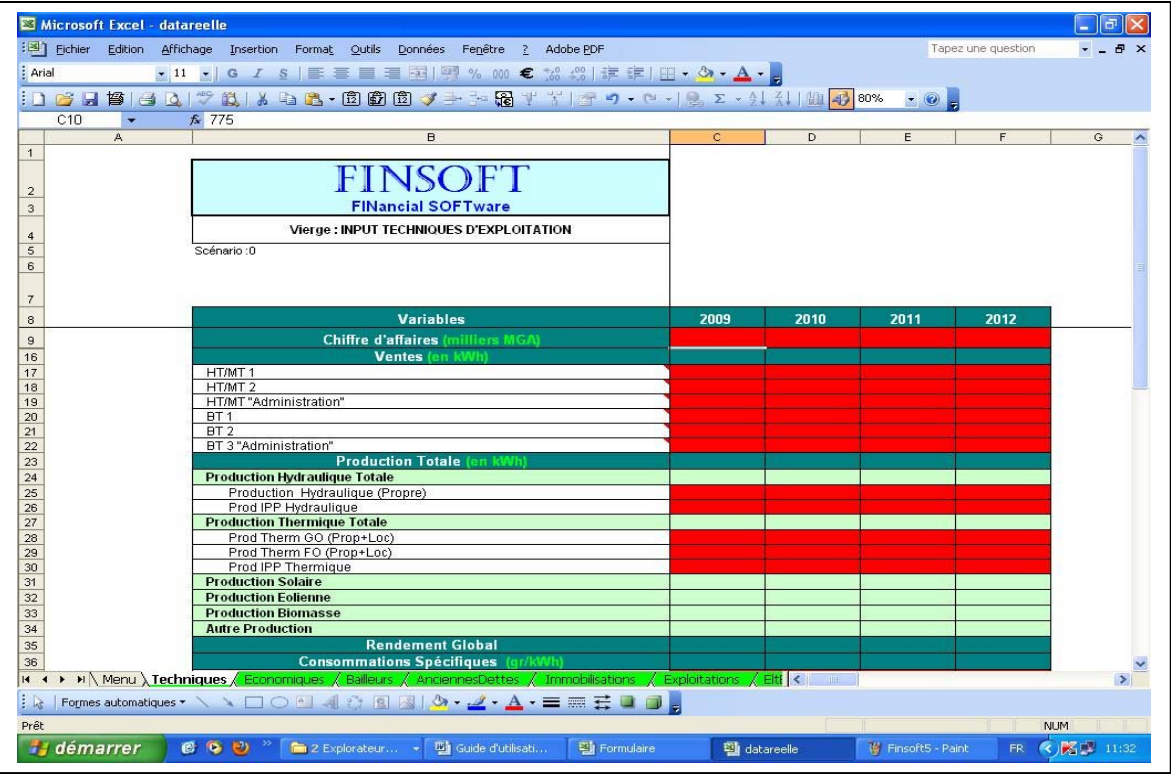

- Si facturation forfaitaires => Introduire les « Chiffres d'affaires annuels», sinon introduire dans « Ventes » les kWh consommés/catégories d'abonnés,
- Autres rubriques => à remplir suivant le tableau,
- Entrer dans la feuille « Economiques »

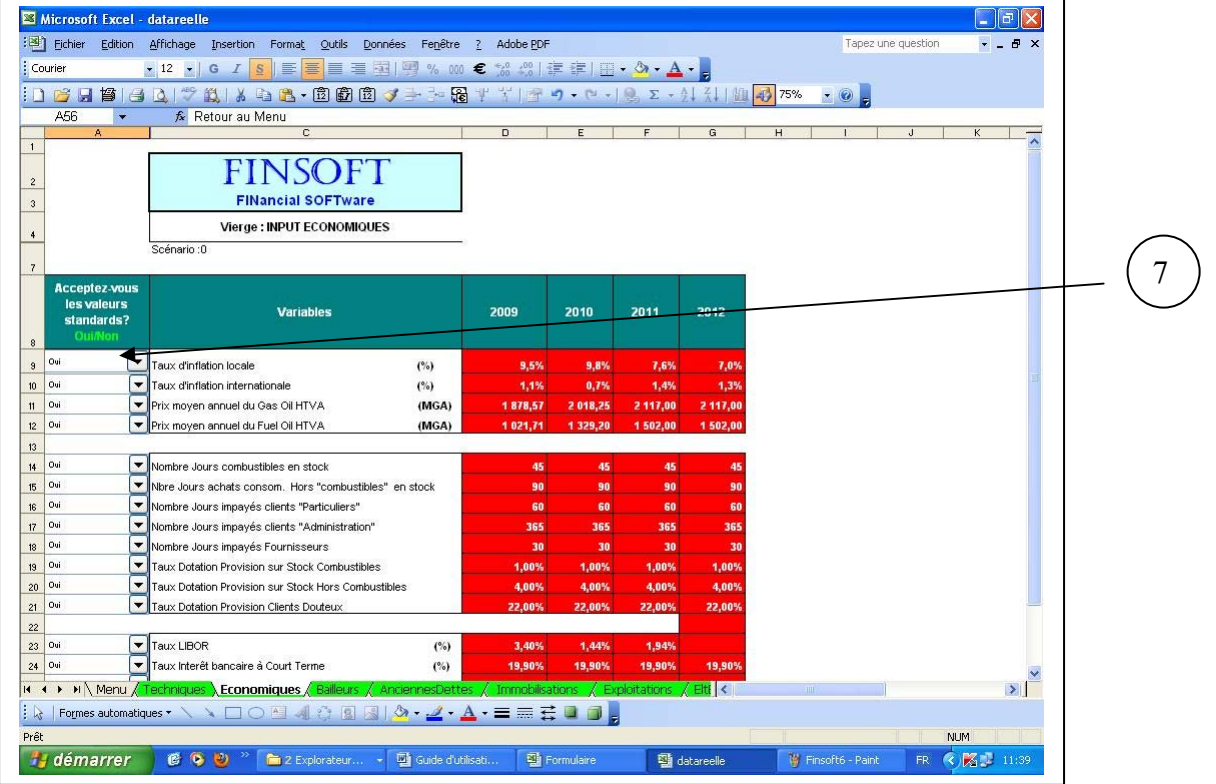

- Des valeurs standards sont préinscrites. Pour modifier => choisir « Non » et introduire les nouvelles valeurs, - Pour revenir, choisir « Oui »,

- Entrer dans la feuille " Bailleurs"

7

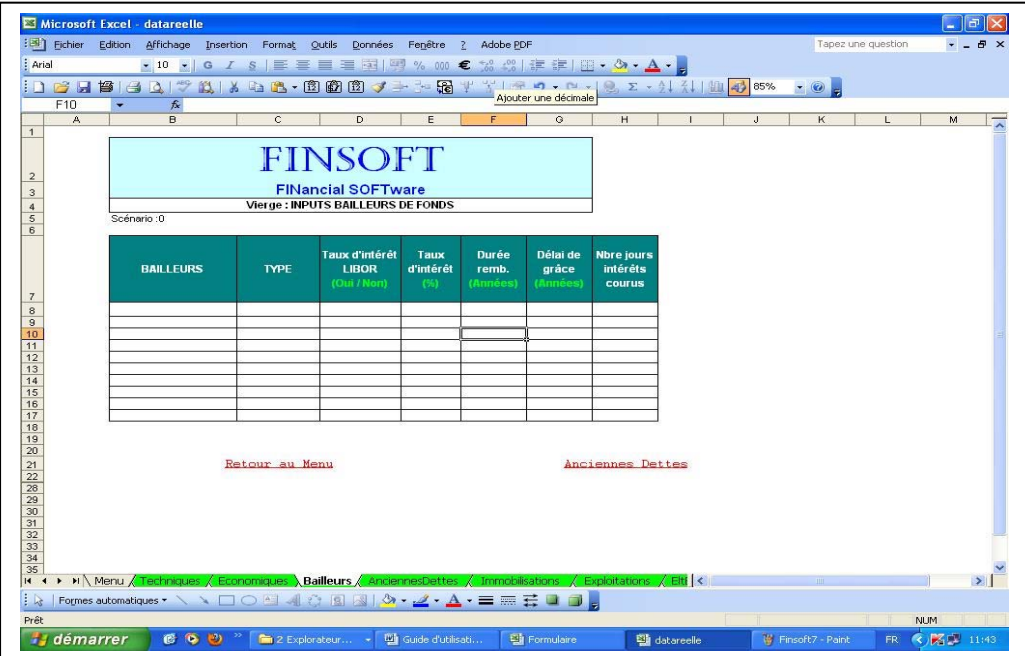

- introduire les données dans chaque case respective.
- A noter :
	- o le type : choisir entre « emprunt » et « don »
- o taux d'intérêt LIBOR : choisir entre « Oui » et « Non »
- Entrer dans la feuille « AnciennesDettes » :

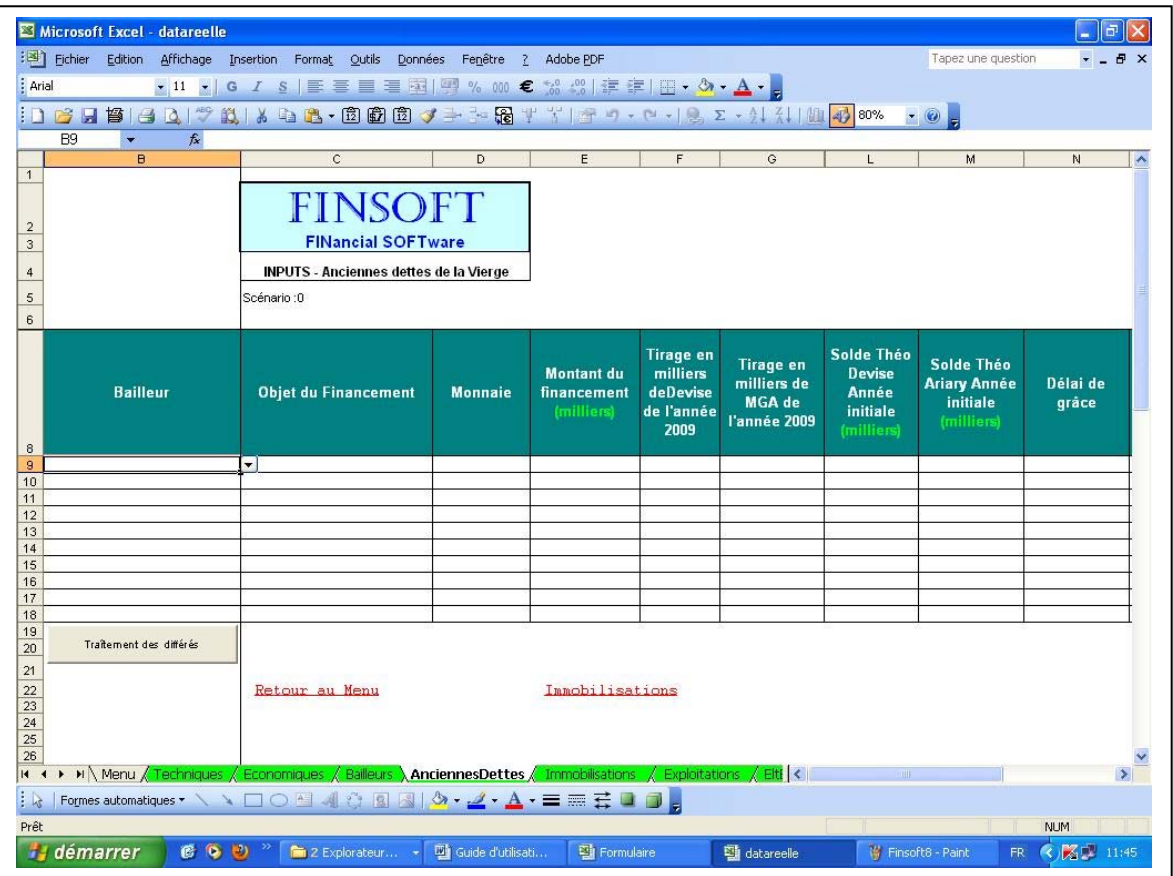

- Bailleurs : sélectionner à partir de la liste déroulante,
- Monnaie : saisir le sigle international de la monnaie de l'emprunt,
- Montant de financement : y mettre le montant total dans le contrat,
- Introduire les montants des tirages en «Devise» & en «MGA» de l'année précitée dans les cases correspondantes,
- Mettre dans les cases correspondantes les soldes en «Devise » et en «Ariary» de l'emprunt au 31/12 de l'année initiale,
- Type de remboursement : si remboursement annuel  $\Rightarrow$  mettre « 360 » ; si remboursement semestriel => mettre 180,
- Si remboursement annuel =>laisser en blanc (ou laisser vide) toutes les cases liées au « 2ème remboursement »,
- Choisir dans la liste déroulante les mois du «  $1<sup>er</sup>$  ou  $2<sup>ème</sup>$  remboursement »
- Introduire les montants des 1<sup>er</sup> et/ou 2<sup>ème</sup> remboursements en «Devise» & les remboursements en «MGA», les pertes de change, les intérêts courus et frais financiers de l'année précitée dans leurs cases respectives,
- « Remb différé » : si emprunt différé => choisir « Oui » et remplir les colonnes additionnelles, sinon choisir « Non ».

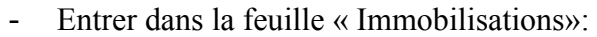

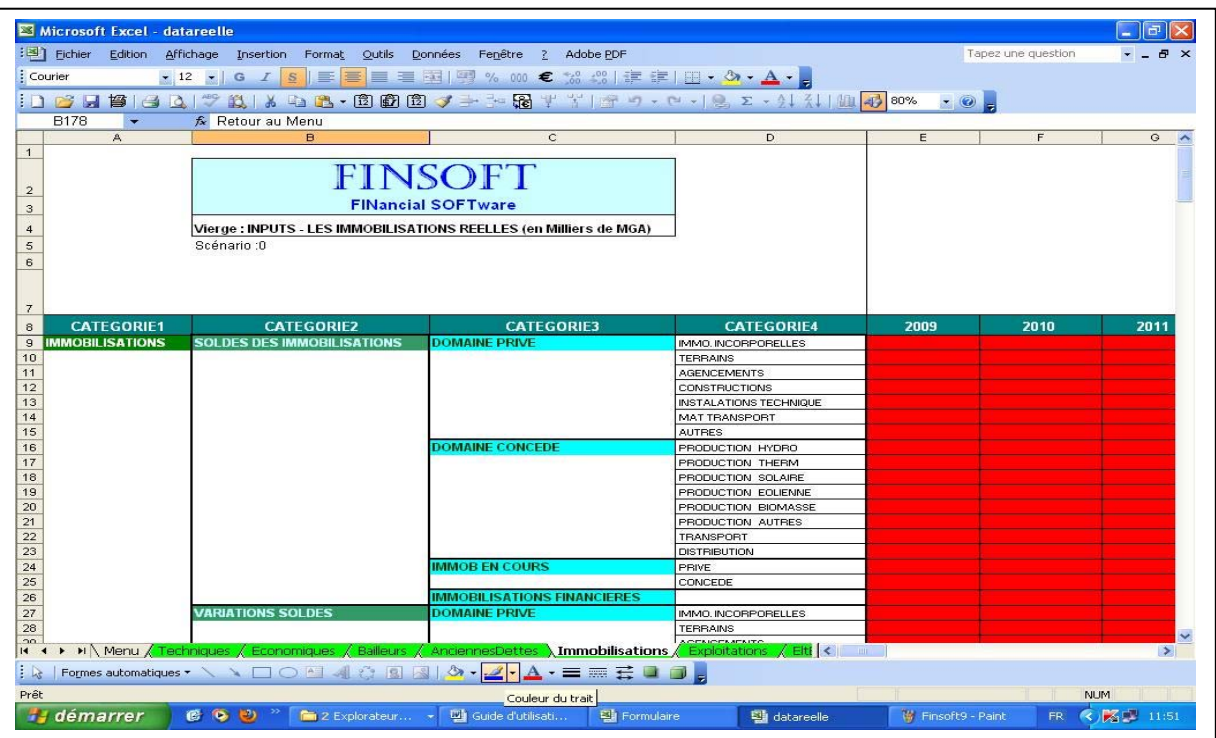

- Remplir le tableau suivant les rubriques et les années affichées avec les données existantes.

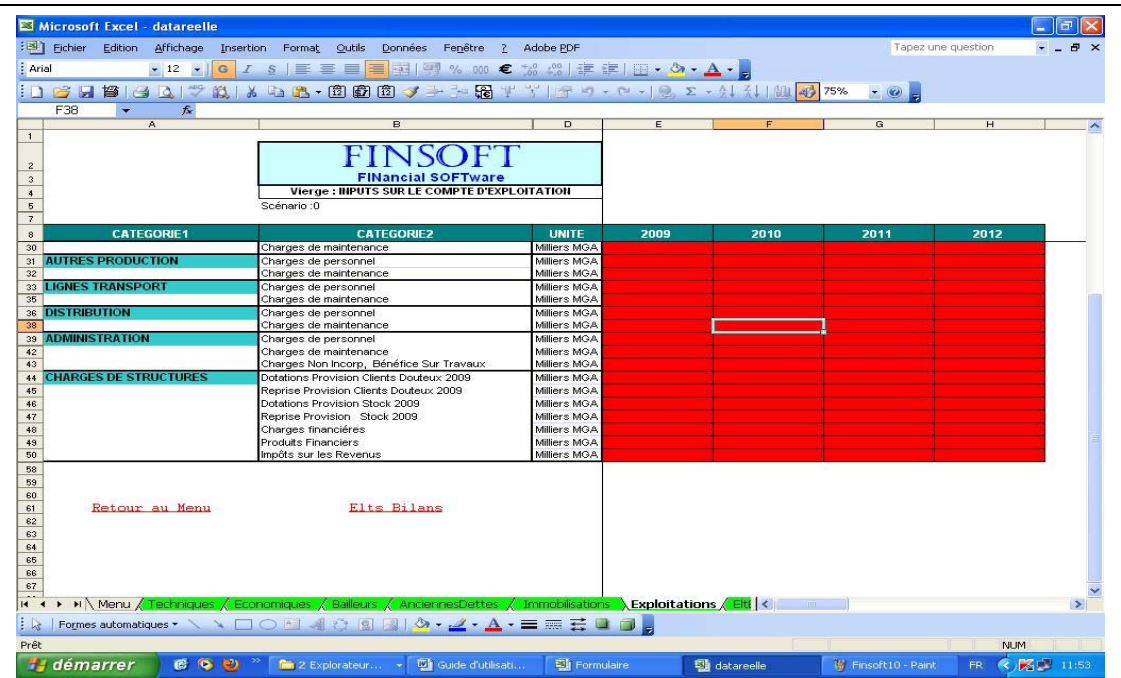

- Entrer dans la feuille « Exploitations»:

- « Prix moyen kWh » : si facturation forfaitaire => ne rien remplir, sinon mettre les prix moyens/catégories clients,
- « Charges de maintenance » : mettre dans cette rubrique toutes les charges autre que Frais de Personnel, charges de combustibles, charges de location groupes et achats d'énergie,

- Autres rubriques : à remplir avec les données existantes.

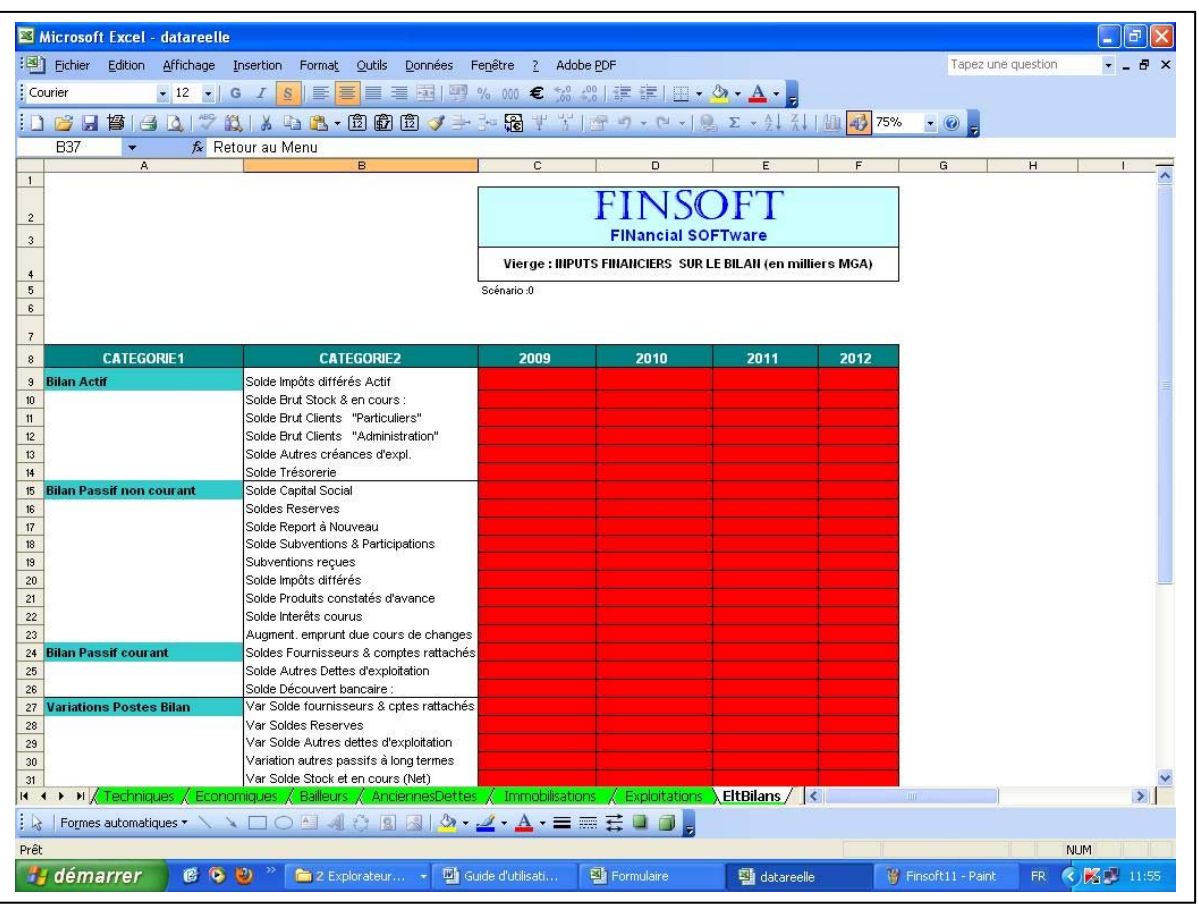

- Entrer dans la feuille «Eltbilans» :

- Remplir le tableau suivant les rubriques et les années affichées avec les données existantes,
- *b. Ouvrir le fichier « Dataprévision »*

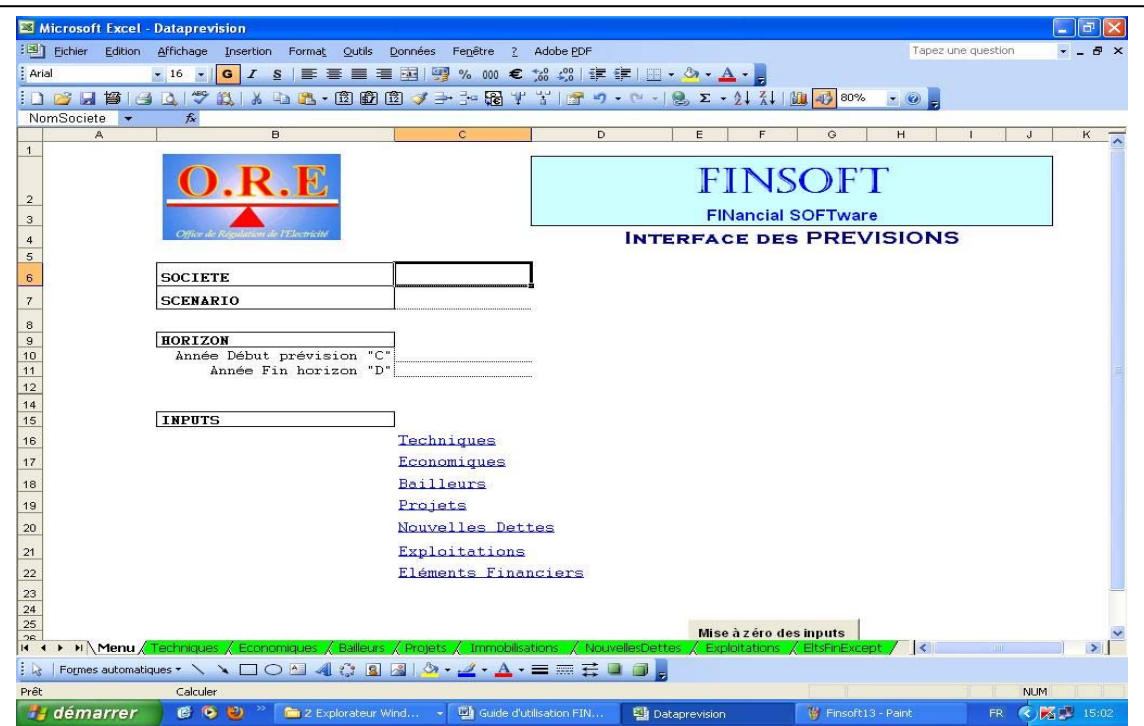

- Entrer dans la feuille « Techniques »

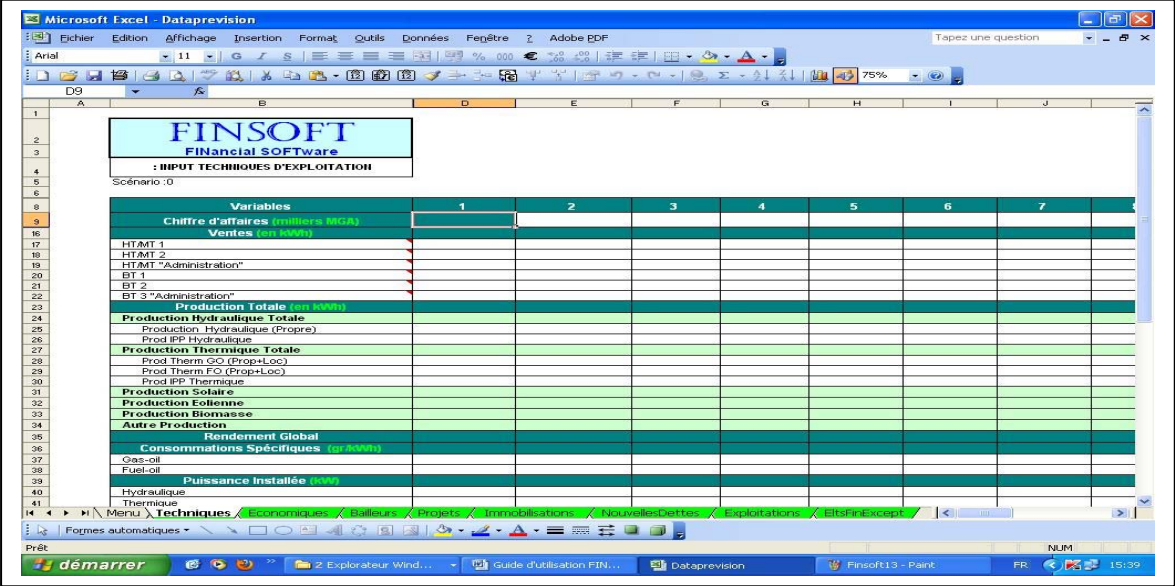

- si facturation forfaitaires => Introduire les « prévisions de chiffres d'affaire annuels», sinon introduire dans « Ventes » les prévisions de consommation kWh/catégories d'abonnés,
- Autres rubriques => à remplir avec les chiffres prévisionnels.
- Entrer dans la feuille « Economiques »

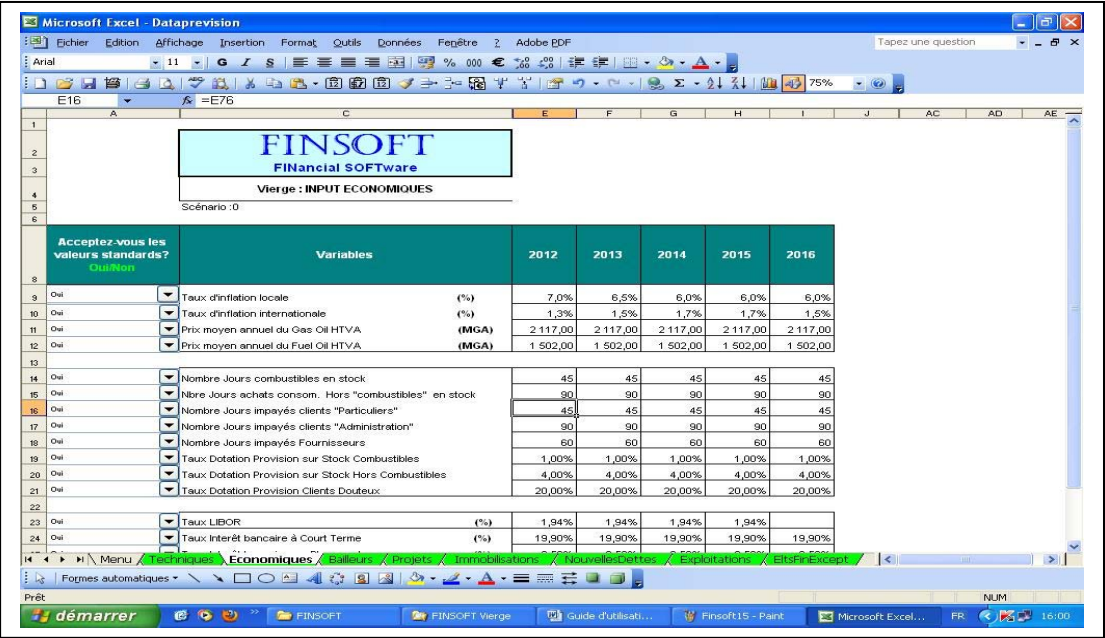

- Des valeurs standards sont préinscrites. Pour modifier => choisir « Non » puis introduire les nouvelles valeurs,
- Pour revenir, choisir « Oui ».

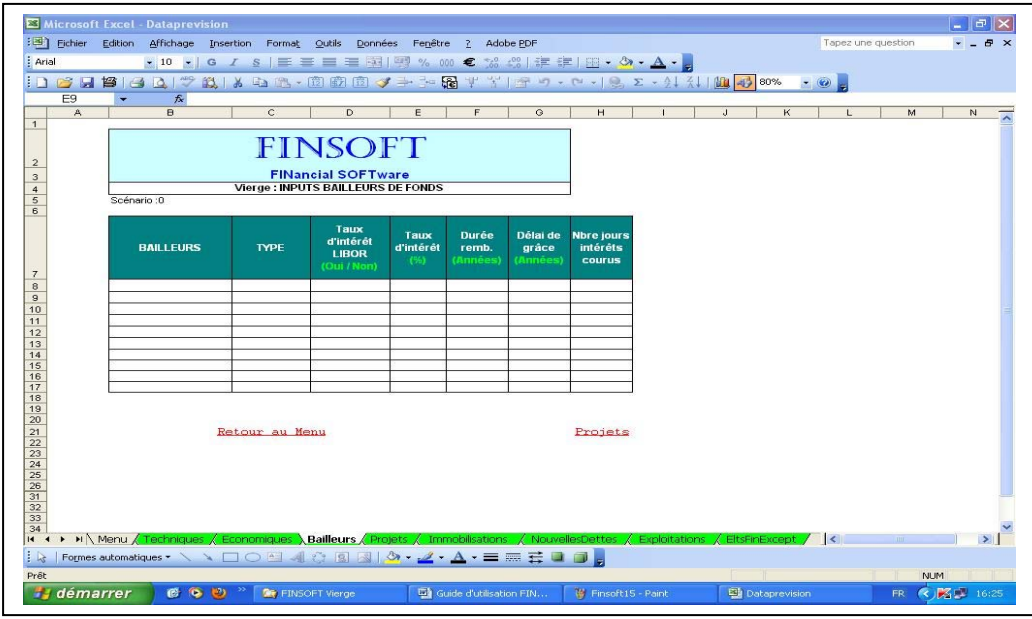

- Entrer dans la feuille "Bailleurs"

- introduire les données dans chaque case respective,
- A noter:
	- o le type : choisir entre « emprunt » ou « don »
	- o taux d'intérêt LIBOR : choisir entre « Oui » ou « Non »
- Entrer dans la feuille «Projets»

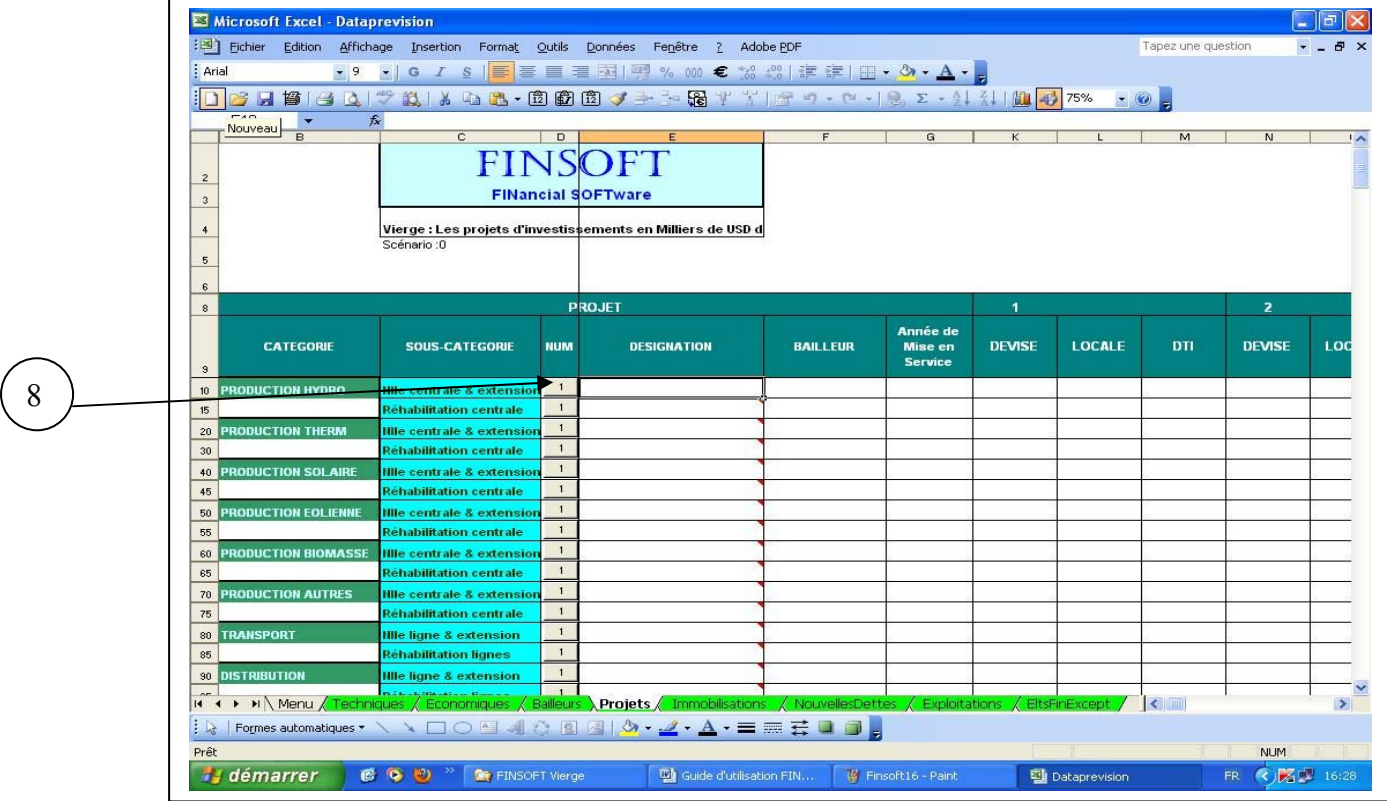

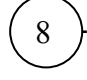

Introduire un projet  $\Leftrightarrow$  remplir une ligne, cliquer sur le bouton « 1 » et éventuellement sur le bouton « 5 » pour obtenir plus de lignes,

- Pour chaque projet, introduire les données demandées dans chaque colonne du tableau ; *les « DTI » sont calculés automatiquement,*
	- o *Noter que les montants sont libellés en milliers de USD de l'année affichée,*

- Entrer dans la feuille « Immobilisations»:

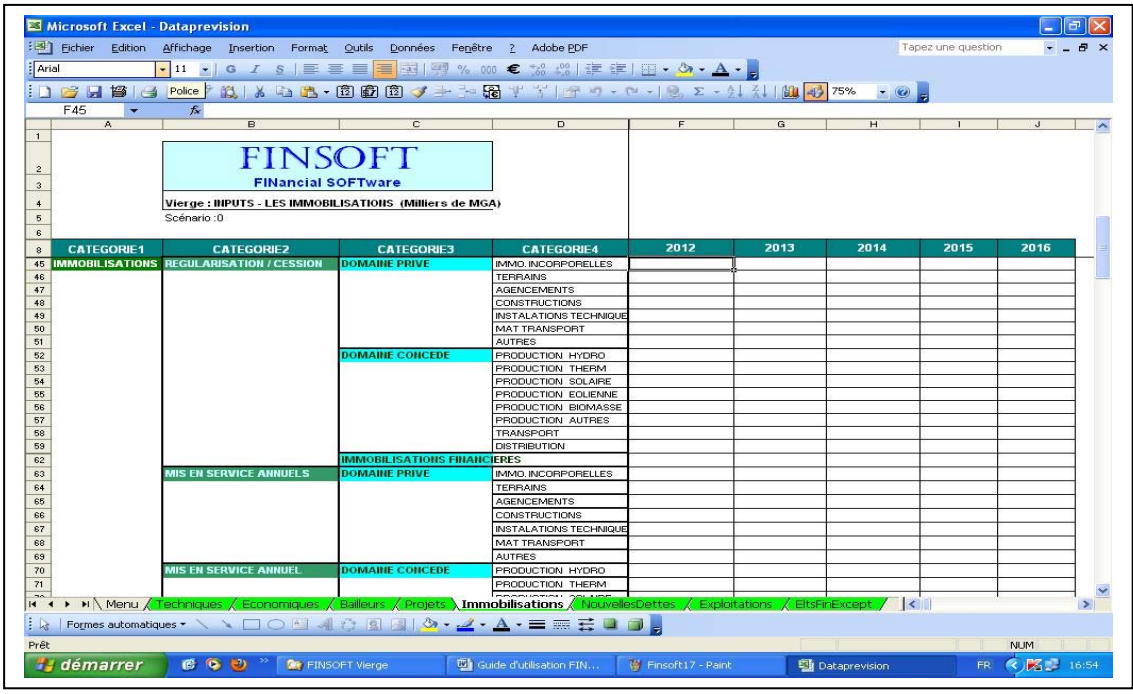

- Au cas où il existe des montants déjà connus à l'avance, remplir les rubriques suivant les années affichées,
- Entrer dans la feuille « NouvellesDettes»:

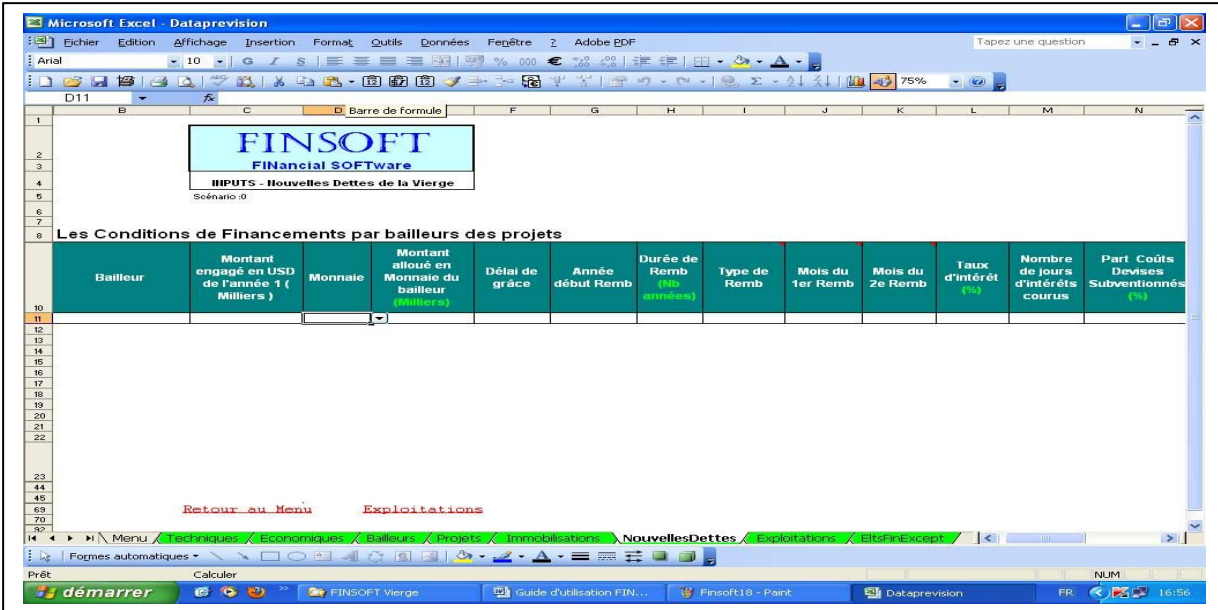

- Remplir les cases accessibles avec le curseur.
	- o *Si monnaie différent de la liste proposée => presser le bouton « actualiser » et introduire les taux de change de cette nouvelle monnaie suivant le tableau affiché,*
	- o *Type de remboursement : si remboursement annuel => mettre « 360 » ; si remboursement semestriel => mettre 180,*
	- o *Si remboursement annuel =>laisser* en blanc (ou laisser vide) *les cases liées au « 2ème remboursement »,*
	- o *Choisir dans la liste déroulante les mois du « 1er ou 2ème remboursement »,*

- Entrer dans la feuille « Exploitations»

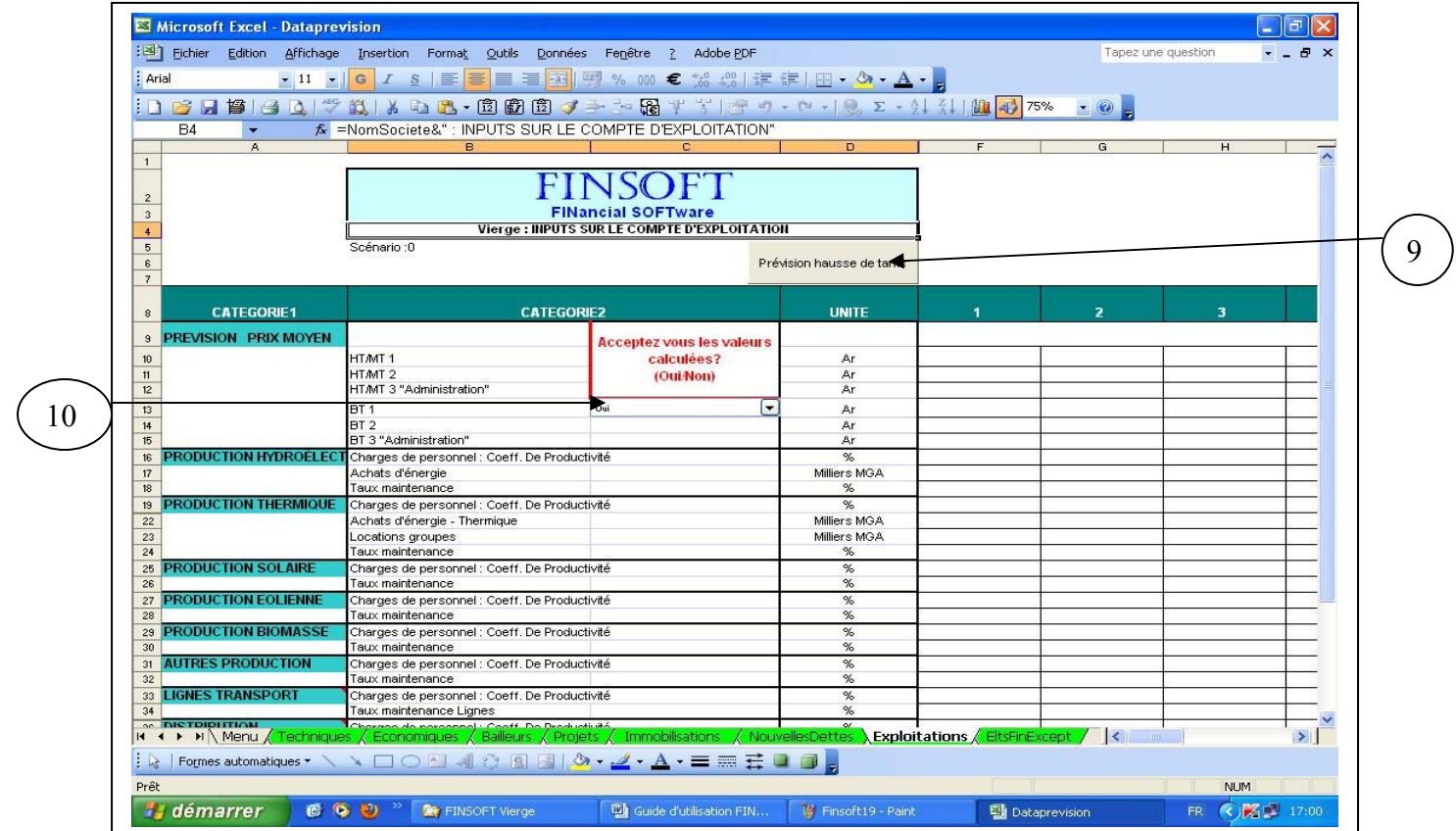

- « Prix moyen kWh » : si facturation for faitaire  $\Rightarrow$  ne rien remplir,

#### sinon :

1er Choix : introduire des prix de départ et les hausses tarifaires annuelles

- Cliquer sur « Prévision Hausse de tarifs » 9
	- Aller dans les lignes 73 & 74,
	- Remplir les cases correspondant aux prix moyen annuel n-1 et prix moyen décembre n-1,
	- Aller aux lignes 77 & 80 et remplir les hausses tarifaires.
	- *Le calcul des prix moyens annuels/catégories de clients s'effectue automatiquement.*

 $2<sup>ème</sup>$  choix : introduire des prix moyens annuels/catégories de clients pour toutes les années prévisionnelles

- choisir l'option « Non » dans la cellule « C13 »,
	- **n** introduire des prix moyens annuels/catégories de clients pour toutes les années prévisionnelles,
- « Charge de personnel Coéff. De Productivité » : mettre les valeurs ;
	- si taux =  $100\%$  => évolution comme le précédent,
	- si taux =  $120\%$  => gain de productivité de 20%
- « Taux maintenance » : donner le taux de maintenance en fonction de la valeur brute des immobilisations,
- Les autres charges : à remplir suivant les prévisions,

10

- Entrer dans la feuille «EltsFinExcept»

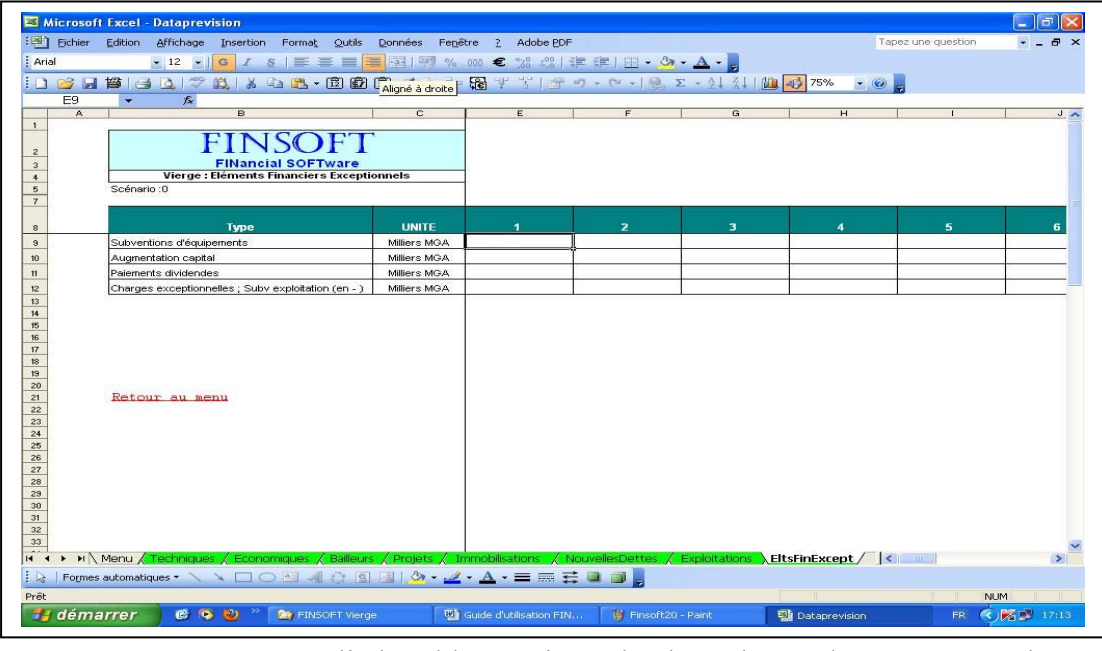

- Remplir le tableau suivant les hypothèses de survenance de ces éléments dans le futur.

# **4. Observation des résultats**

- Pour regarder tous les états financiers sur une seule feuille :
	- o Entrer dans le fichier « Modele FINSOFT »,
	- o Entrer dans la feuille « Etatfinancier »

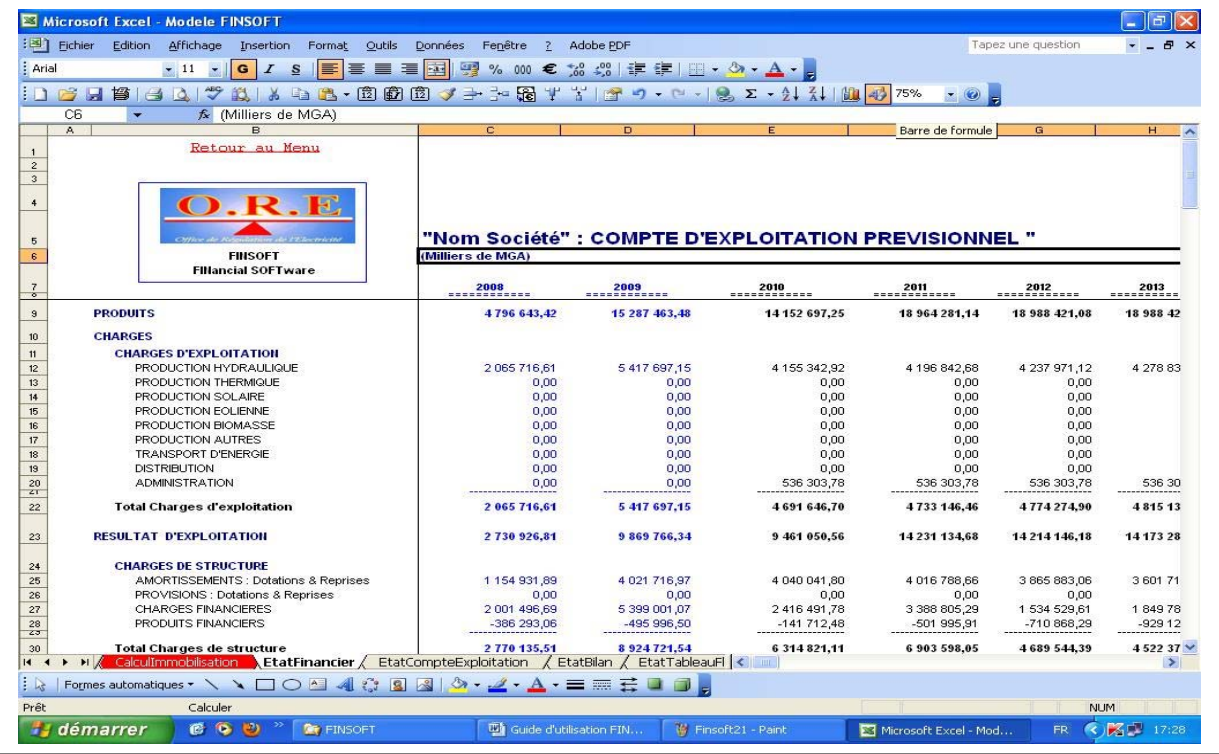

- Pour regarder les états financiers un par un :
	- o Entrer dans le fichier « Modele FINSOFT »,
	- o Entrer dans la feuille correspondant à l'état financier souhaité

# **5. Les simulations**

- *a. Simulation sur les Ventes* 
	- Entrer dans le fichier « Dataprévision » feuille «Techniques»

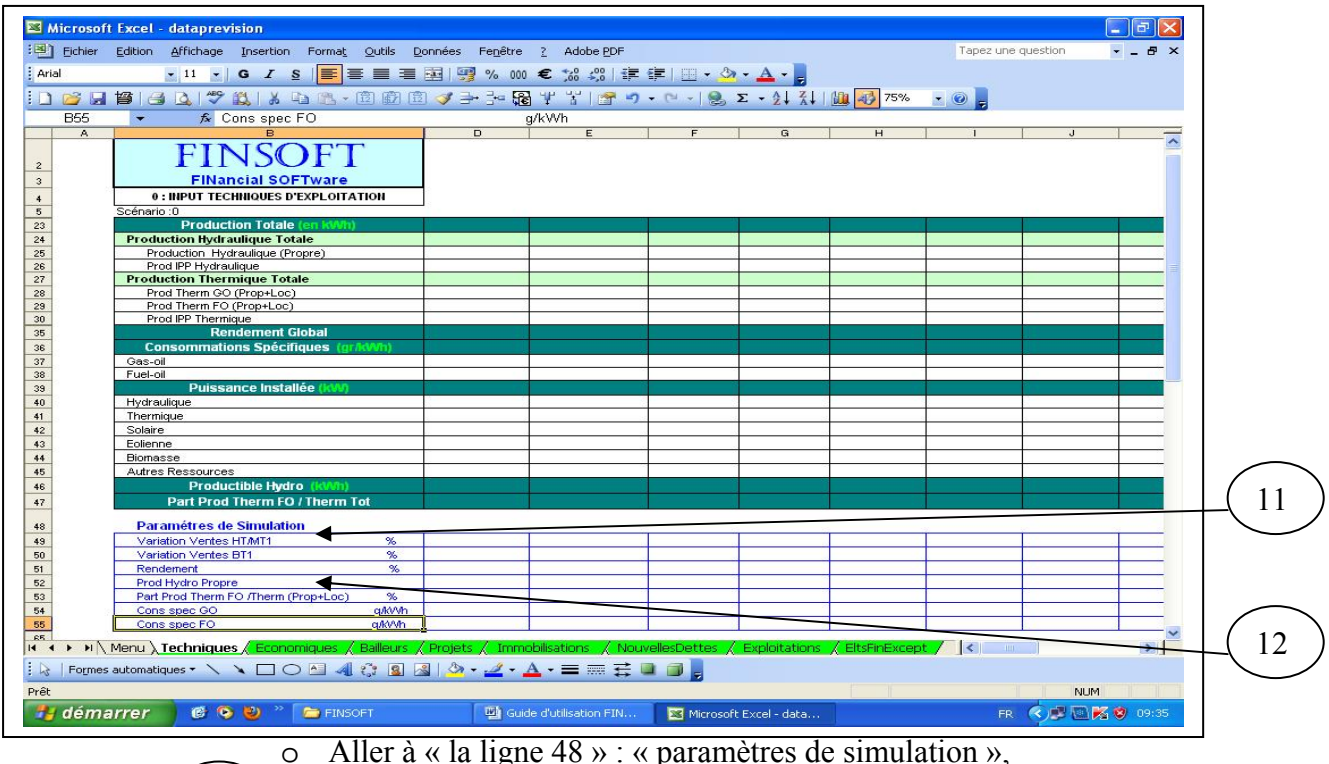

11

o Introduire les nouvelles valeurs des rubriques à simuler (Variation Ventes HT/MT1, Variation Ventes BT1 )

# *b. Simulation sur la Production*

- Entrer dans le fichier « Dataprévision » - feuille «Techniques» :

12

- o Aller à « la ligne 48 » : « paramètres de simulation »
- o Introduire les nouvelles valeurs des rubriques à simuler (Rendement, Prod Hydro propre, Part Prod Therm FO/Therm (Prop + Loc), Cons spec GO, Cons spec FO)

# *c. Simulation sur les Produits*

- Entrer dans le fichier « Dataprévision » feuille «Exploitations»
	- o Aller à la « ligne 52 Paramètres de Simulation »

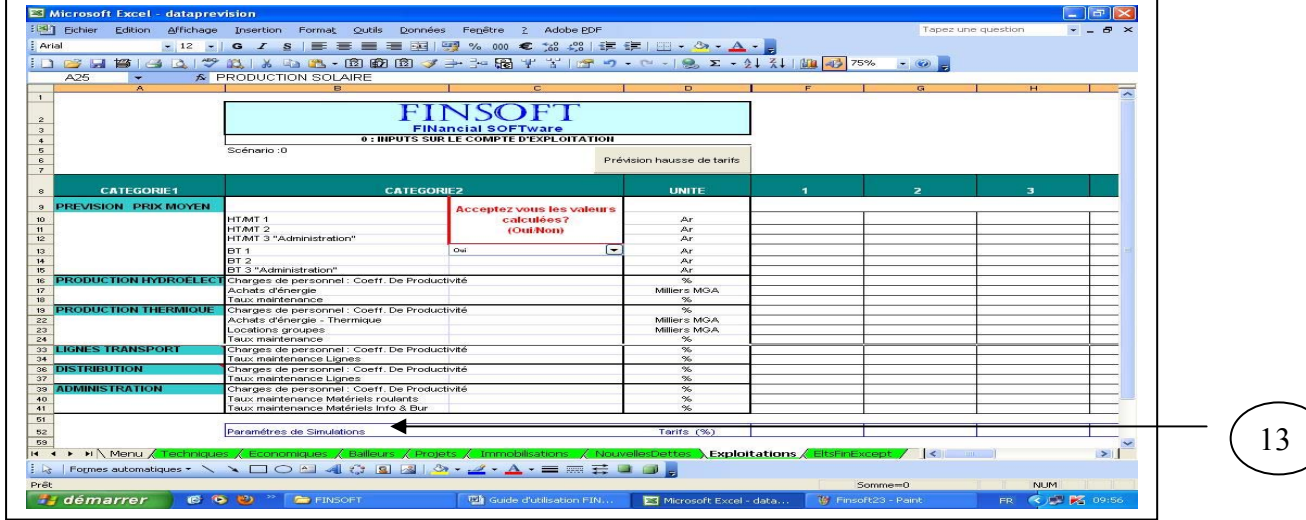

o Introduire les nouvelles hausses tarifaires annuelles

#### *d. Simulation sur les paramètres de gestion*

- Entrer dans le fichier «Dataprévision» - feuille «Economiques» :

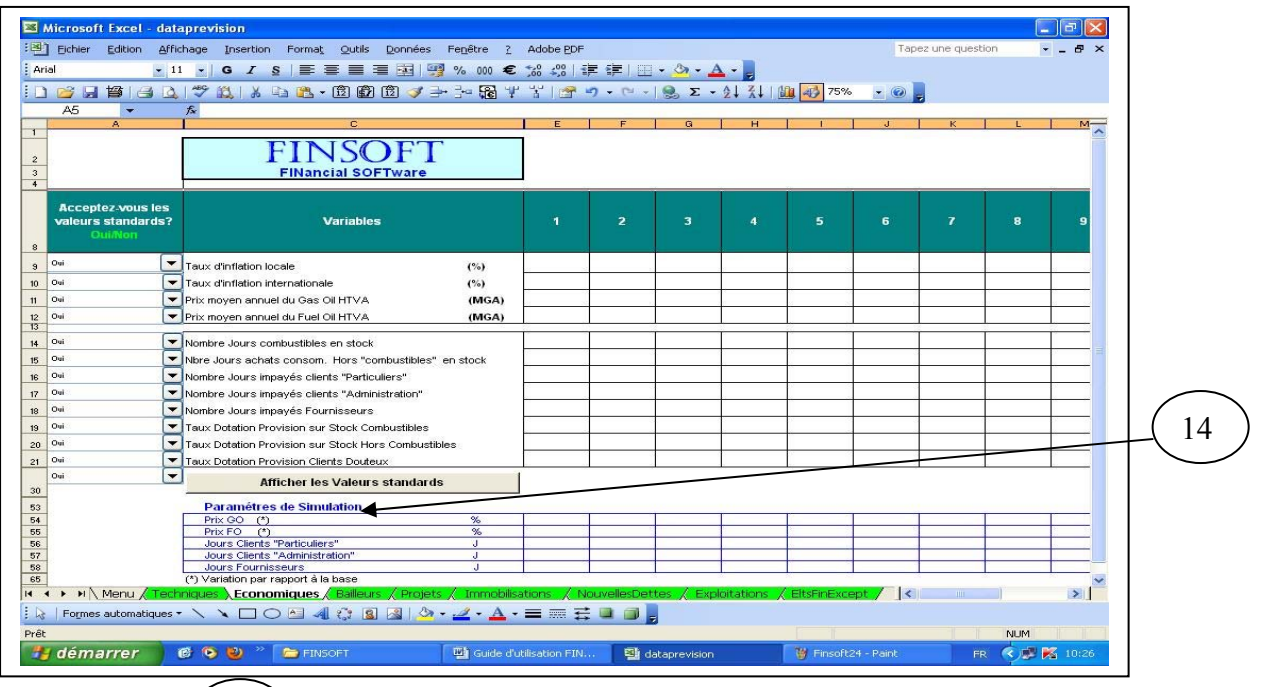

o Aller à la « ligne 53 – Paramètres de Simulation » o Introduire les nouvelles valeurs des rubriques (prix GO, prix FO, jours clients « Particuliers », jours clients « Administration », jours « Fournisseurs »)

#### *e. Visualisation des résultats de simulations*

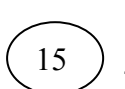

14

- Entrer dans le fichier « Modele FINSOFT», puis cliquer sur La feuille «Indicateurs»,
	- Regarder dans les colonnes « SIMUL» les nouvelles valeurs des rubriques après la simulation.

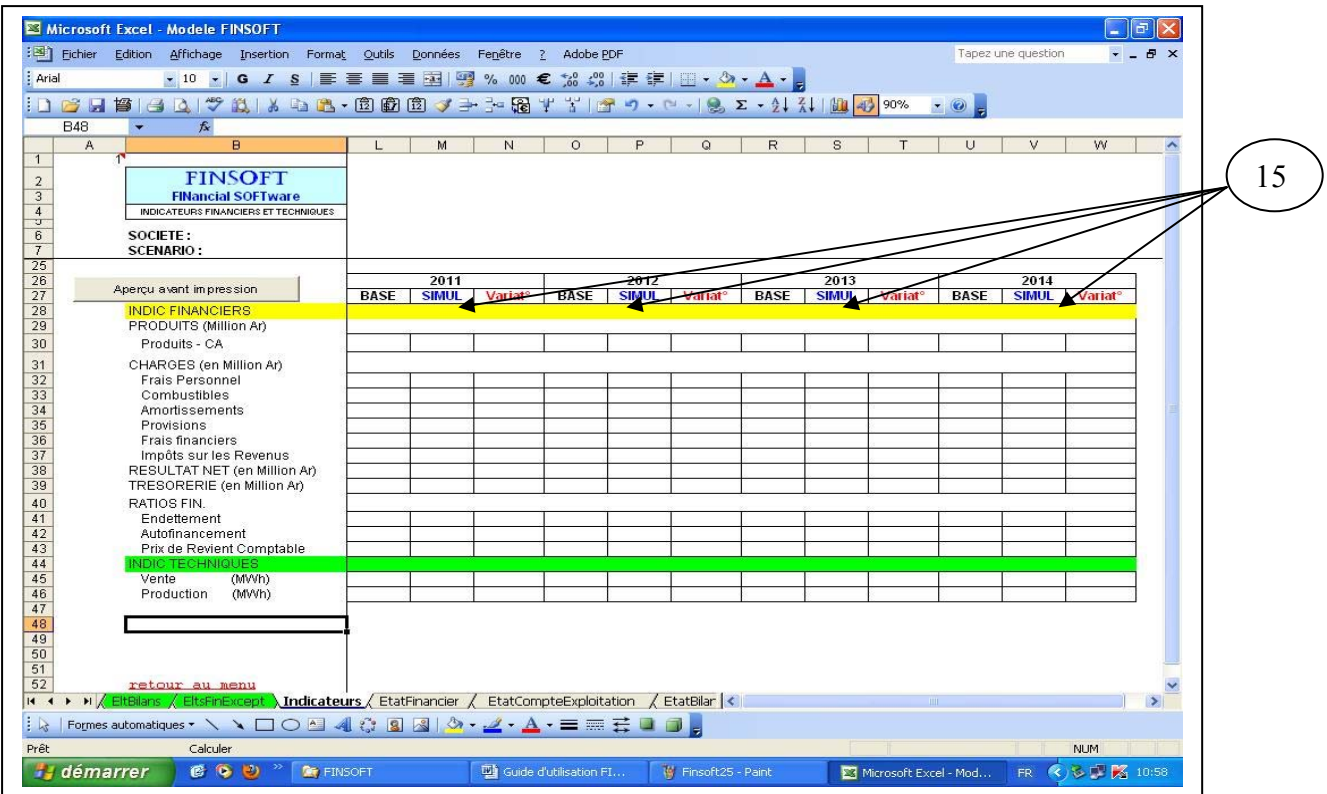